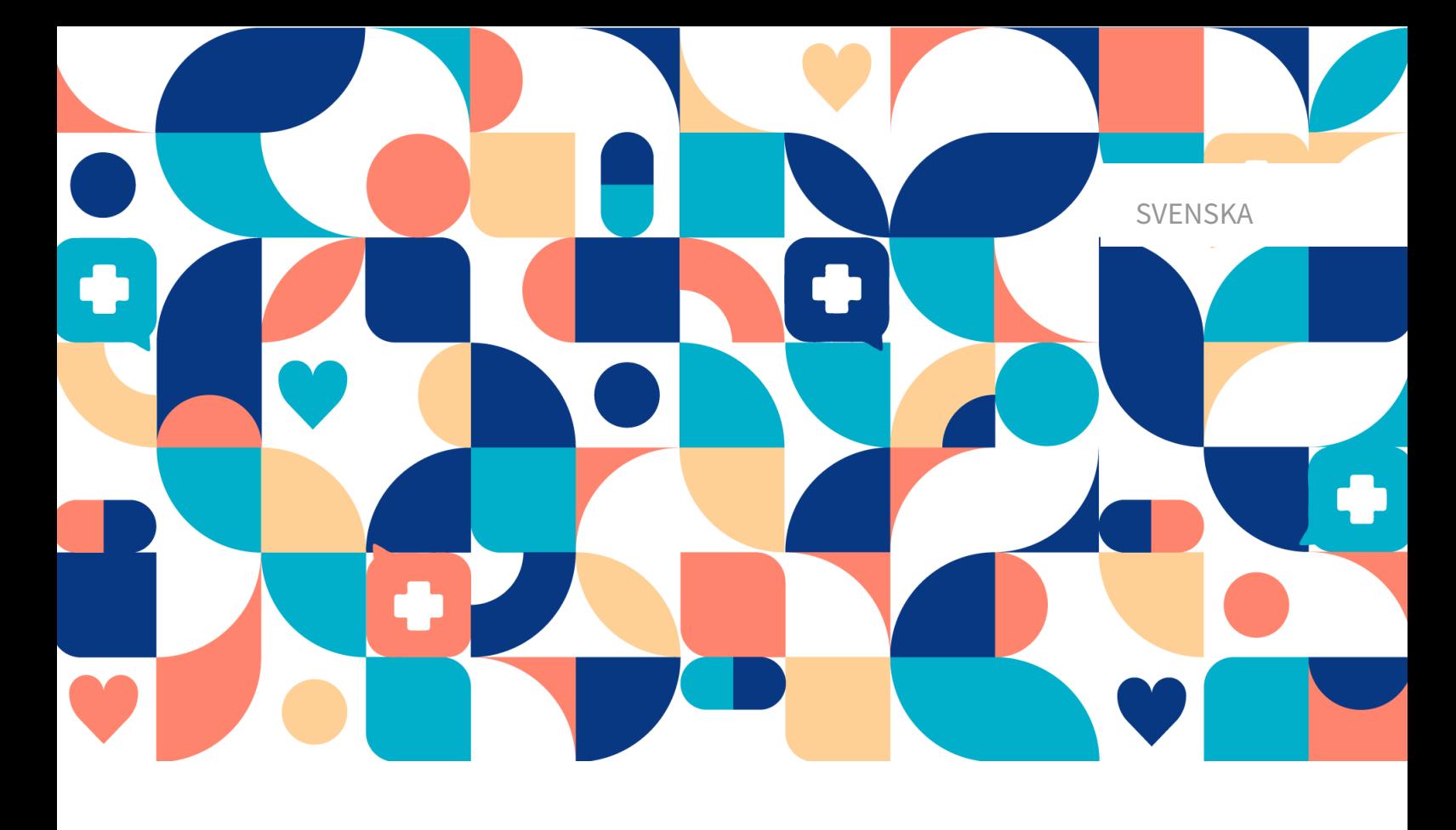

# platform<sup>24</sup>

# ANVÄNDARMANUAL – ASSISTERAD TRIAGE FÖR CLINIC

CLINIC V. 4.113

Manualversion 8.0 2024-03-27

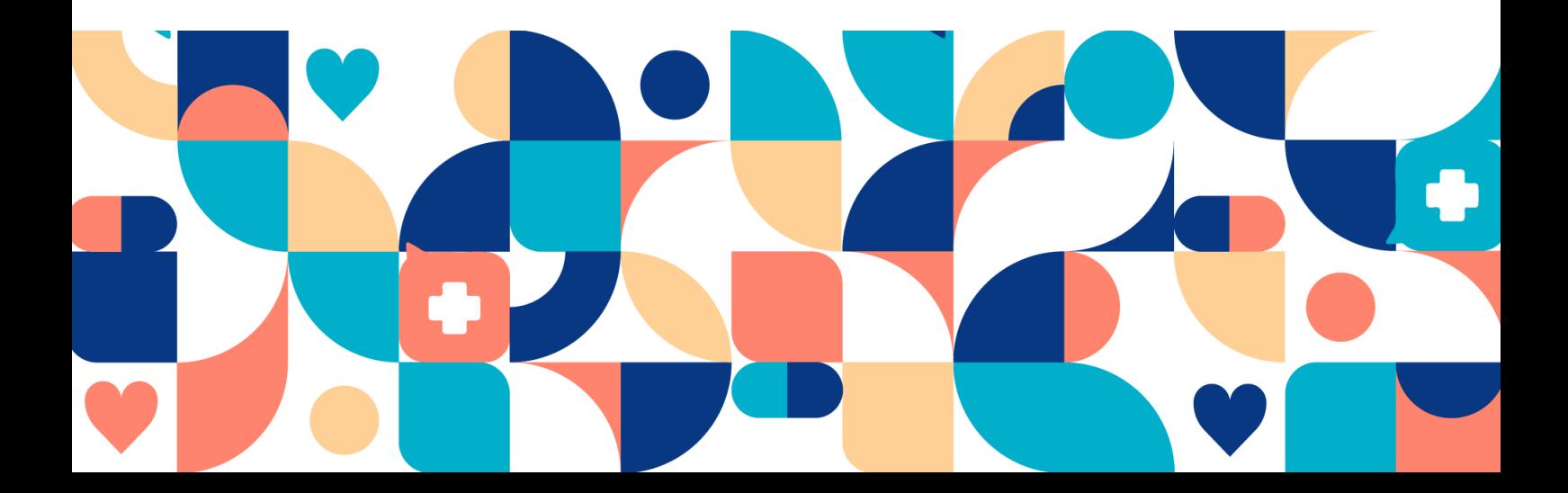

#### Copyright © 2024 Platform24 Healthcare AB

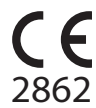

Triage24 är en godkänd medicinteknisk produkt. All data överförs krypterat och behandlas enligt GDPR och patientdatalagen.

#### **Platform24 Healthcare AB**

Västra Järnvägsgatan 7, SE-111 64 Stockholm, Sweden

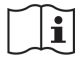

Se bruksanvisningen: eIFU tillhandahålls via produkten och via tillverkarens webbsida.

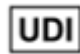

Basic UDI-DI: 735012722P24001LR

UDI-DI: 7350127221004

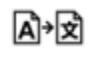

Denna manual är en översättning från originalspråket, engelska (en).

Alla allvarliga incidenter som inträffat i samband med den medicintekniska produkten ska rapporteras till Platform24 och till den behöriga myndigheten i den medlemsstat där användaren och/eller patienten är hemmahörande.

Paligo intern publikationsversion 8.0

Paligo publikations-ID 11826 (UUID-c0efe6a7-c557-bc87-a3d5-2e06afd56e86)

# Innehållsförteckning

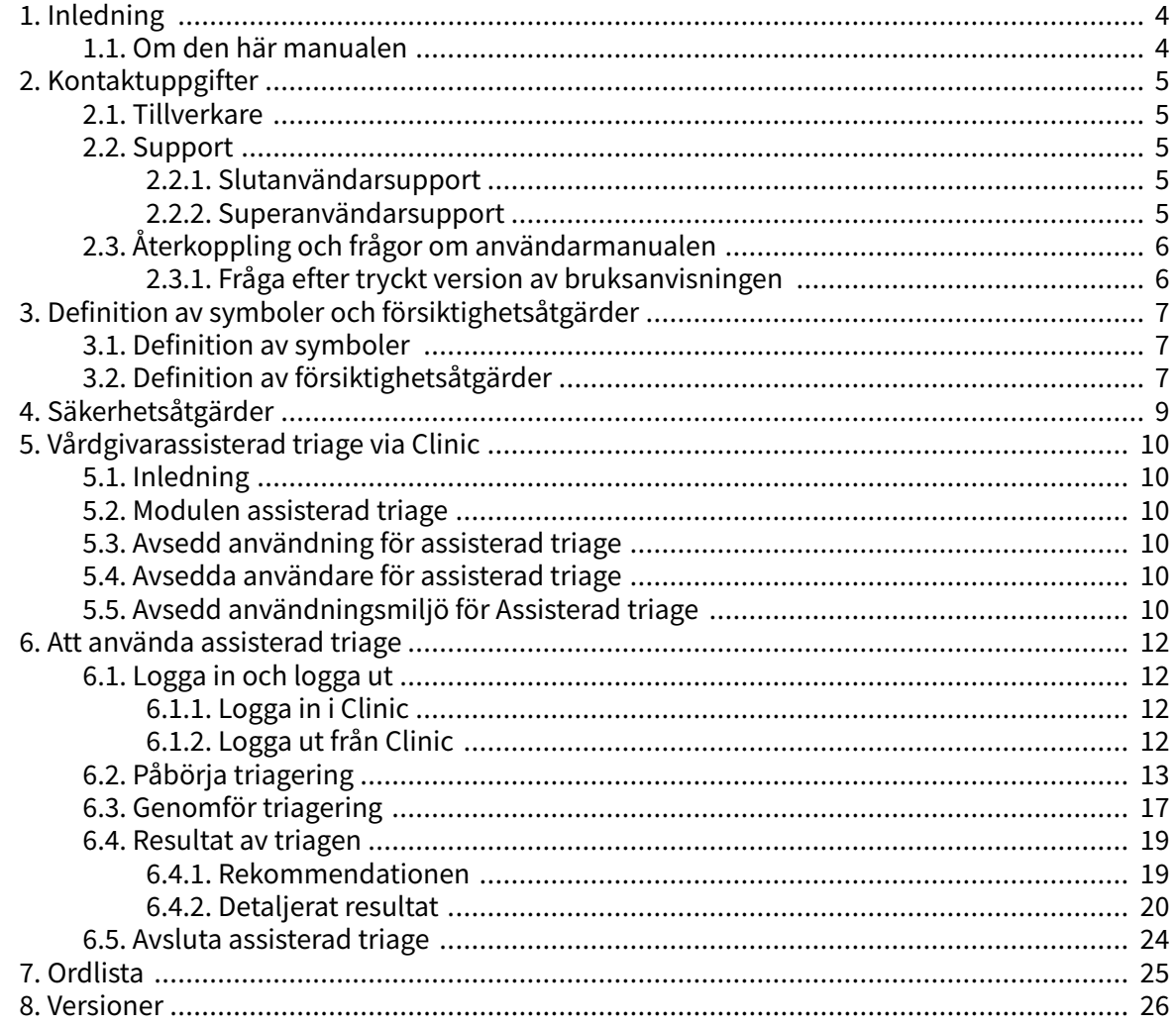

# <span id="page-3-0"></span>**1. Inledning**

# **1.1. Om den här manualen**

Detta är användarmanualen för den vårdgivarassisterade triage-funktionen i Clinic.

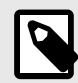

#### **NOTERA**

Användarmanualen är kanske inte alltid helt uppdaterad när det gäller alla delar av användargränssnittet. Mindre delar av användargränssnittet, t.ex. uppdaterade namn på knappar, fält etc. leder inte alltid till en ny version av användarmanualen. Men alla förändringar i användargränssnittet kommer att meddelas i versionsanteckningarna vid tidpunkten för uppdateringen. Alla varningar kommer alltid att vara uppdaterade i användarmanualen, och nya varningar kommer dessutom att meddelas i versionsanteckningarna.

# <span id="page-4-0"></span>**2. Kontaktuppgifter**

# **2.1. Tillverkare**

Adress **Platform24 Healthcare AB**

Västra Järnvägsgatan 7

111 64 Stockholm

Sverige

Webbplats https://platform24.com

# **2.2. Support**

### **2.2.1. Slutanvändarsupport**

Platform24 erbjuder inte direkt åtkomst till slutanvändarsupport. För frågor är första linjens support dina *superanvändare* och utbildare på plats.

För information om superanvändarna i din organisation, se dina interna rutiner och processer.

#### **2.2.2. Superanvändarsupport**

En superanvändare är en slutanvändare med större kunskap och ökat ansvar för plattformen på varje enhet.

Superanvändaren fungerar som första linjens support för slutanvändarna av produkten och är den som vid behov vänder sig till Platform24 för ytterligare support.

För information om superanvändarna i din organisation, se dina interna rutiner och processer.

#### **Akuta ärenden**

För brådskande supportärenden ska superanvändare ringa Platform24:s supporttelefonnummer nedan.

Telefon: +46 (0) 10-140 23 21

#### **Icke-akuta ärenden**

För alla icke brådskande supportärenden ska superanvändare skicka ett e-postmeddelande till supportens e-postadress nedan.

E-post: <support@platform24.com>

För frågor om andra tjänster eller moduler som din organisation vill köpa eller aktivera ska superanvändare kontakta sin Customer Success Manager, (CSM) på Platform24.

# <span id="page-5-0"></span>**2.3. Återkoppling och frågor om användarmanualen**

För återkoppling och frågor om användarmanualen kan du skicka ett e-brev till e-postadressen till supporten för användardokumentation nedan.

E-post: <support@platform24.com>

#### **2.3.1. Fråga efter tryckt version av bruksanvisningen**

Informationen i bruksanvisningen ingår i användarmanualen för varje produkt och finns tillgänglig i digitalt format i användargränssnittet.

Om du behöver en pappersversion av användarmanualen, ska du kontakta Platform24 via:

E-post: <support@platform24.com>

# <span id="page-6-0"></span>**3. Definition av symboler och försiktighetsåtgärder**

# **3.1. Definition av symboler**

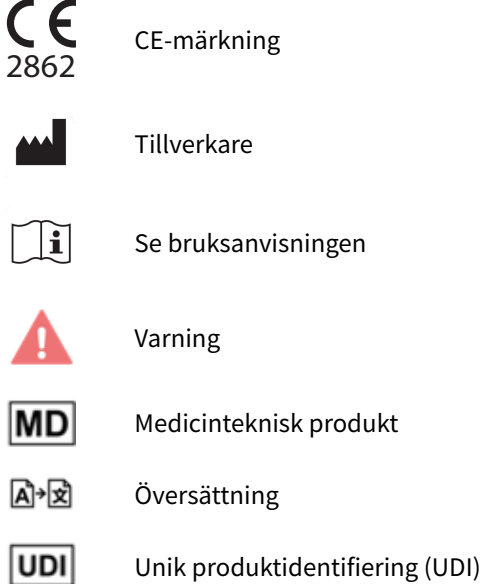

# **3.2. Definition av försiktighetsåtgärder**

I detta avsnitt beskrivs de olika typer av försiktighetsåtgärder som används i användarmanualerna.

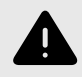

#### **VARNING**

En varning anger en farlig situation som, om den inte undviks, kan leda till dödsfall eller allvarlig skada.

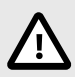

#### **OBSERVERA**

En förmaning om att observera försiktighet anger en farlig situation som, om den inte undviks, kan leda till mindre eller måttlig skada.

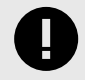

#### **VIKTIGT**

En viktig försiktighetsåtgärd anger information som är viktig för användaren att ta del av.

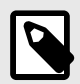

### **NOTERA**

En notering anger information som användaren borde ta del av.

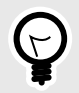

### **TIPS**

Ett tips anger rekommendationer för användaren.

# <span id="page-8-0"></span>**4. Säkerhetsåtgärder**

Alla säkerhetsåtgärder som är relevanta för assisterad triage sammanfattas i detta kapitel.

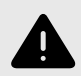

#### **VARNING**

Vårdpersonalens egna bedömningar måste användas tillsammans med resultatsidan från triagen när patienten ges en rekommendation om lämplig vård.

# <span id="page-9-0"></span>**5. Vårdgivarassisterad triage via Clinic**

# **5.1. Inledning**

I den här användarmanualen beskrivs användningen av den vårdgivarassisterade triage-funktionen i [Clinic](#page-24-0).

Syftet med Clinic är att göra arbetet så smidigt och enkelt som möjligt utan att kompromissa med medicinsk kvalitet. Clinic är vårdpersonalens modul i Platform24, och den modul där chatt och videokonsultationer sker.

Chatthistorik, bilder och filer som skickas i plattformen, såväl som den auto-anamnes som skapas under triagen, och den medicinska journal som vårdpersonalen skapar i Clinic hanteras enligt lokala lagar och förordningar. Videokonsultationer och telefonsamtal i Platform24 sparas inte.

Vårdpersonal får behörighet till Clinic genom att administratören på din enhet lägger in din behörighet.

# **5.2. Modulen assisterad triage**

Assisterad triage är modulen i Triage24 som är skapad för att tillgodose behoven hos den användargrupp som utför assisterad triage. Det innebär att hälso- och sjukvårdspersonal hjälper patienter att triageras när de inte själva kan använda patientapplikationen.

### **5.3. Avsedd användning för assisterad triage**

Den avsedda användningen av Assisterad triage är för vårdpersonal att utföra automatiserad triage för patientens räkning och vägleda patienter till en lämplig vårdnivå baserat på deras symtom och det medicinska innehållsresultatet.

# **5.4. Avsedda användare för assisterad triage**

Vårdpersonal som arbetar inom en vårdgivare.

#### **Detaljer**

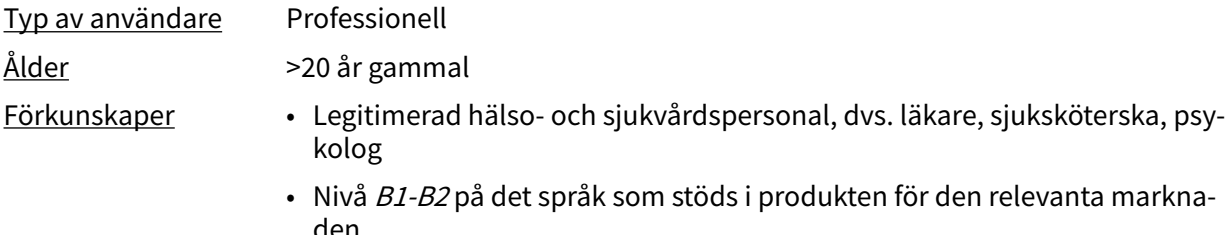

• Användarmanual

# **5.5. Avsedd användningsmiljö för Assisterad triage**

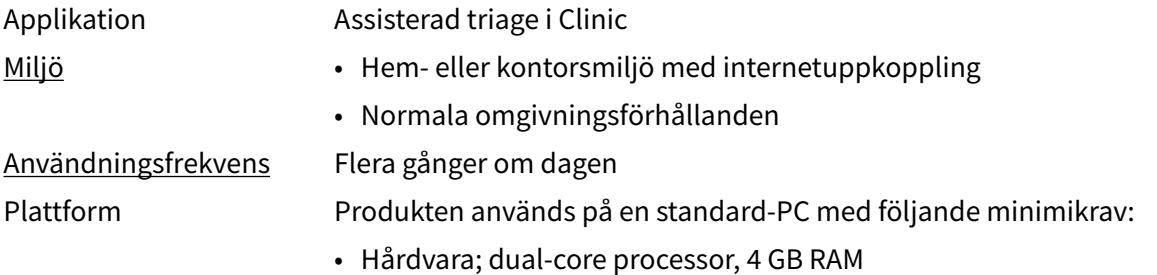

- Programvara; senaste versionerna av Edge, Safari, Chrome eller Firefox
- Databandbredd; 300 kb/s (video) / 50 kb/s (röst)
- IT-säkerhet; https

# <span id="page-11-0"></span>**6. Att använda assisterad triage**

Vid användning av assisterad triage måste vårdpersonalen kombinera sina egna professionella bedömningar med triagerekommendationen för att vägleda patienter till lämplig vård eller erbjuda medicinsk rådgivning.

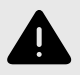

#### **VARNING**

Vårdpersonalens egna bedömningar måste användas tillsammans med resultatsidan från triagen när patienten ges en rekommendation om lämplig vård.

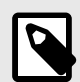

#### **NOTERA**

Om programvaran Triage24 förses med medicinskt innehåll som innehåller t.ex. medicinsk rådgivning eller rekommendationer, kan modulen Triage24 presentera sådant innehåll för patienterna.

Modulen Triage24 erbjuder inte i sig medicinsk rådgivning, möjlig diagnos eller behandlingsrekommendationer och informerar/styr inte hanteringen av ett medicinskt tillstånd.

# **6.1. Logga in och logga ut**

#### **6.1.1. Logga in i Clinic**

1. Öppna webbläsaren och skriv in webbadressen<https://clinic.platform24.se>. Rekommenderade webbläsare är **Google Chrome** eller **Microsoft Edge**.

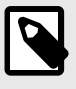

#### **NOTERA**

Vissa kunder kan ha en unik länk till miljön. Prata med din superanvändare på Platform24 om länken inte fungerar.

2. Logga in med den autentiseringsmetod du har valt.

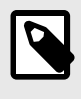

#### **NOTERA**

Den valda autentiseringsmetoden är kundspecifik. Tala med din superanvändare om du är osäker på hur inloggningsprocessen fungerar på din klinik.

### **6.1.2. Logga ut från Clinic**

1. Klicka på **Logga ut** i nedre vänstra hörnet.

# <span id="page-12-0"></span>**6.2. Påbörja triagering**

1. Gå till Clinic och klicka på **Sök patient** i den vänstra menyraden.

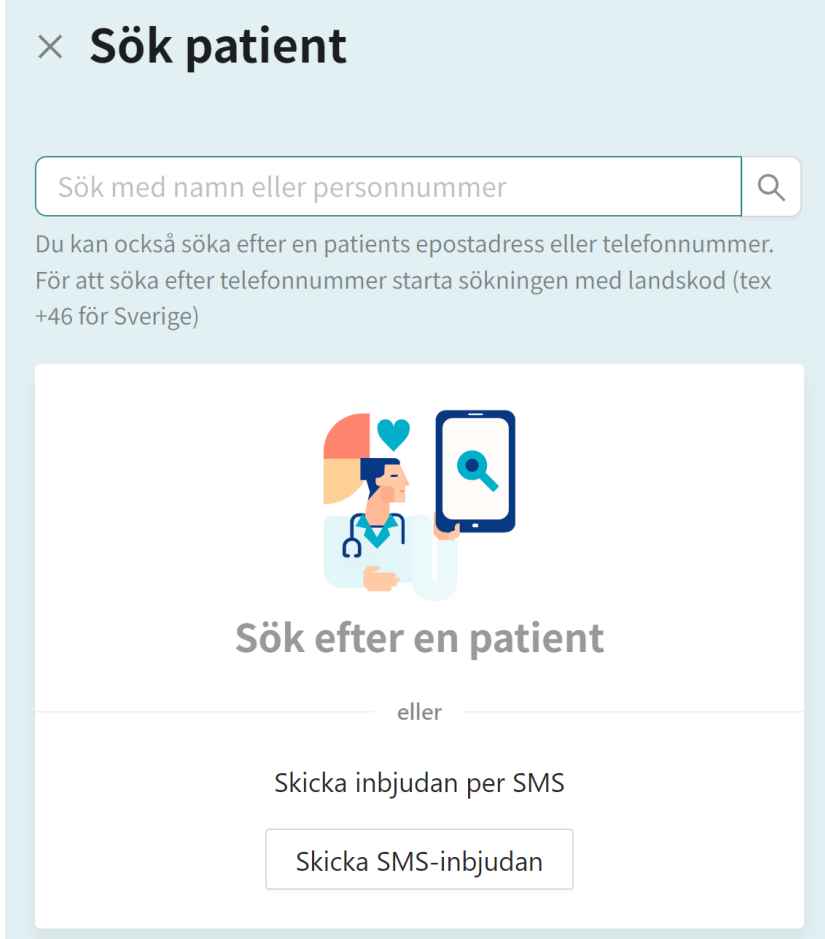

- 2. Ange ett namn, en unik personlig identifierare eller ett telefonnummer (inklusive landskod) i sökfältet.
- 3. Klicka på sökikonen eller tryck på Enter.
- 4. Klicka på **Nytt besök** under patientens namn i sökresultatet.

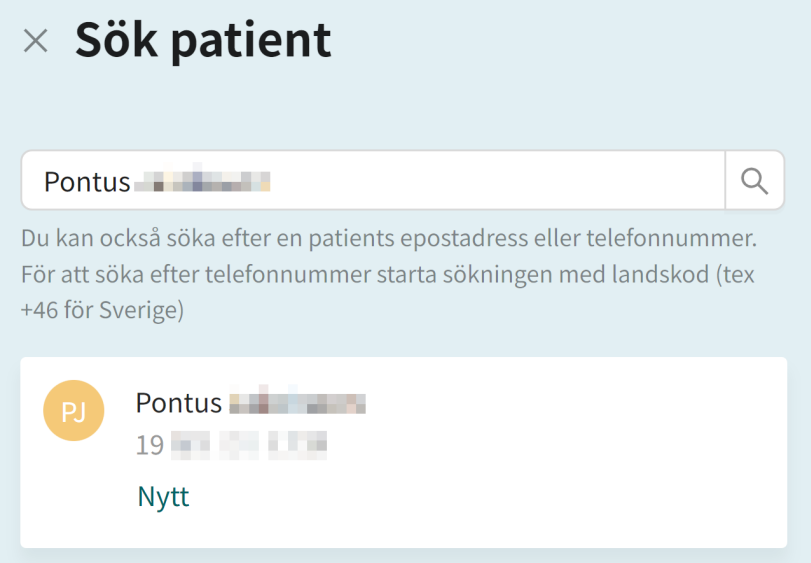

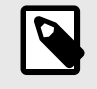

#### **NOTERA**

Om patienten inte hittas måste patienten först läggas till i Clinic. Information om hur du lägger till en patient i Clinic finns i användarmanualen för Clinic.

5. Om patienten är ett barn ska du välja barnets vårdnadshavare under **Vårdnadshavare**. Det här alternativet visas bara om patienten är ett barn. När man söker vård för ett barn är det också möjligt att påbörja triagering i Clinic via vårdnadshavaren.

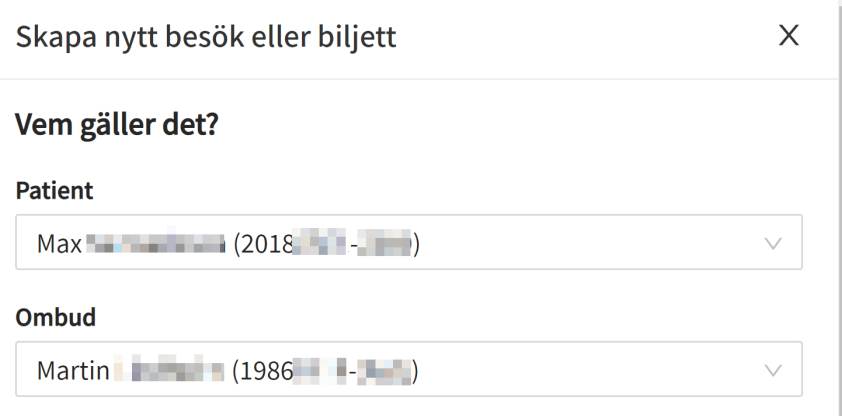

- 6. Beroende på din konfiguration finns det två alternativ för att påbörja assisterad triage.
	- I. Genom att använda triage som konsultationstyp:
		- a. Klicka på knappen **Triage** under rubriken **Konsultation**.

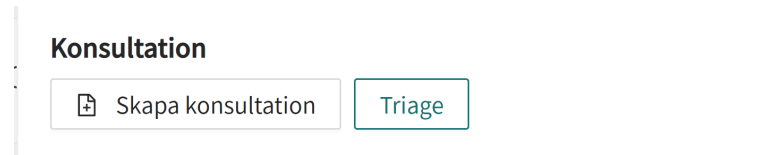

- II. Genom att använda ett telefonbesök som besökstyp:
	- a. Klicka på knappen **Telefonbesök** under rubriken **Besök**.

#### **Besök**

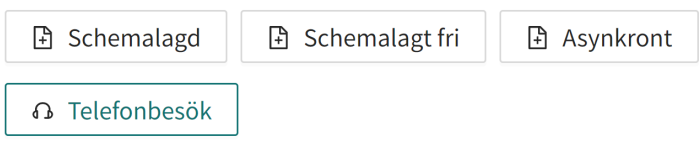

b. Klicka på **Slutför** för att bekräfta telefonbesöket.

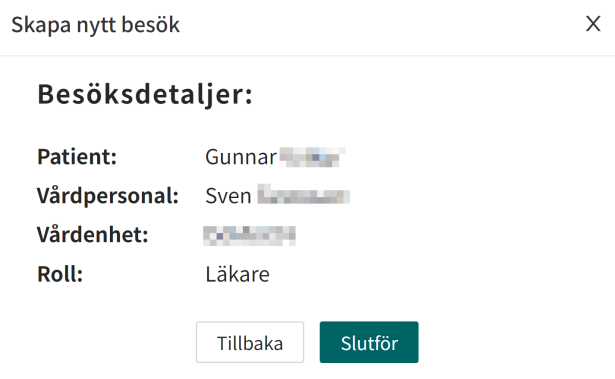

c. Klicka på knappen **Gå till besök**.

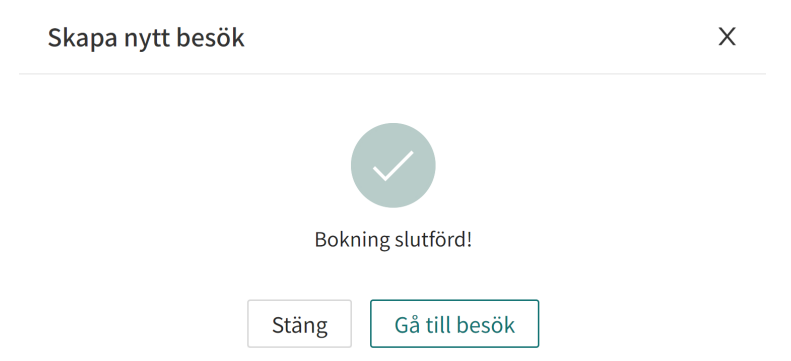

d. Klicka på knappen **PÅBÖRJA ASSISTERAD TRIAGE** i vyn **Aktuellt besök**.

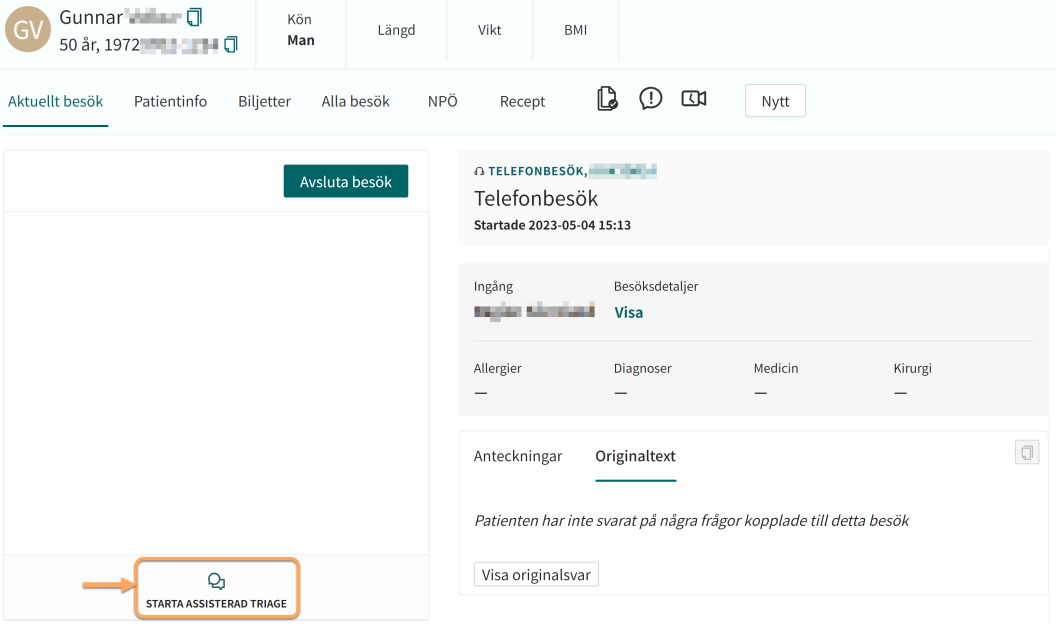

7. Ange i fältet **Sökorsak** den sökorsak som beskriver patientens problem.

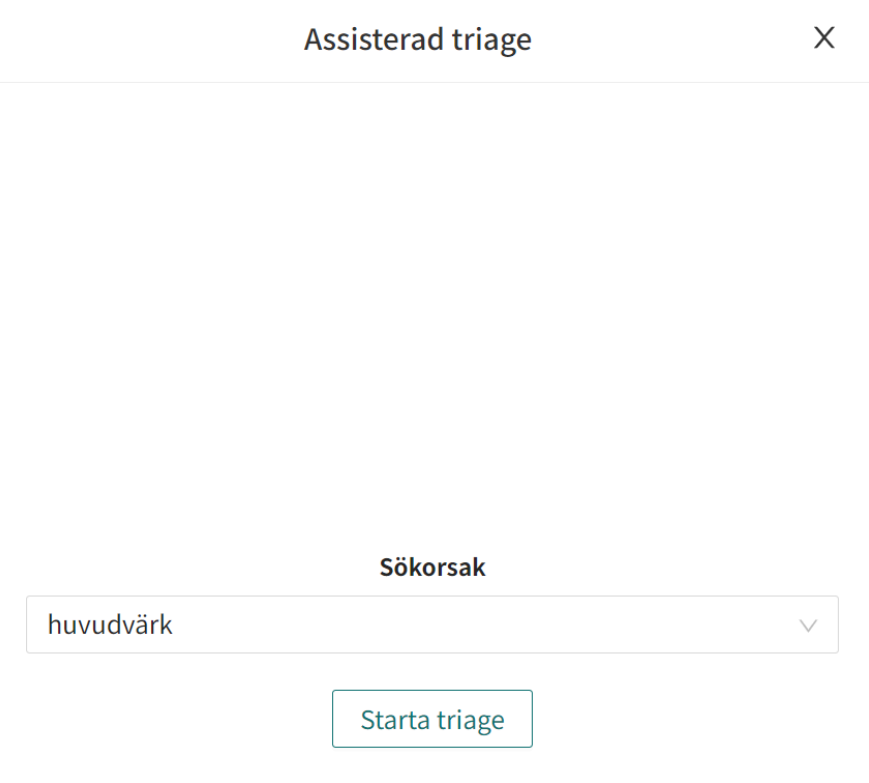

8. Klicka på **Påbörja triagering**.

# <span id="page-16-0"></span>**6.3. Genomför triagering**

Triagen kommer nu att startas. Genomför den assisterade triageringen genom att:

1. Ställ de frågor till patienten som visas i triagen .

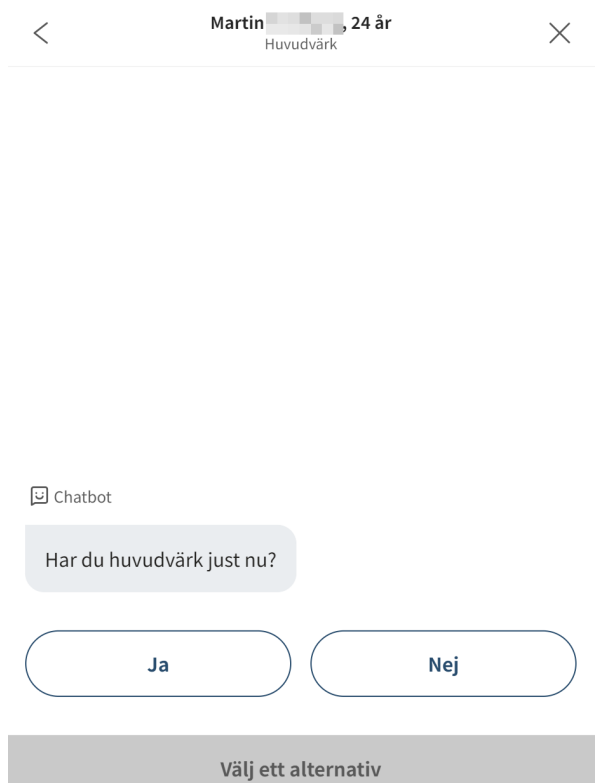

2. Om svarsalternativ presenteras i triagen, presentera svarsalternativen för patienten.

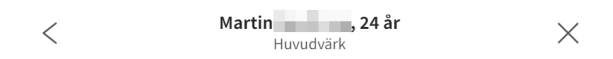

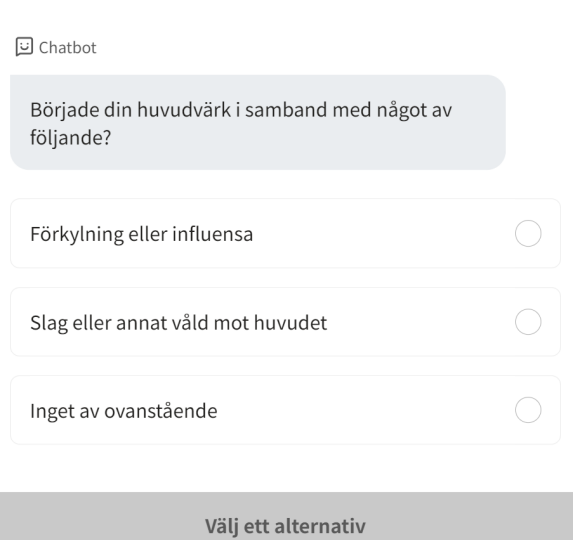

3. Besvara frågorna i triagen baserat på patientens svar. Klicka på **Fortsätt** för att gå till nästa fråga.

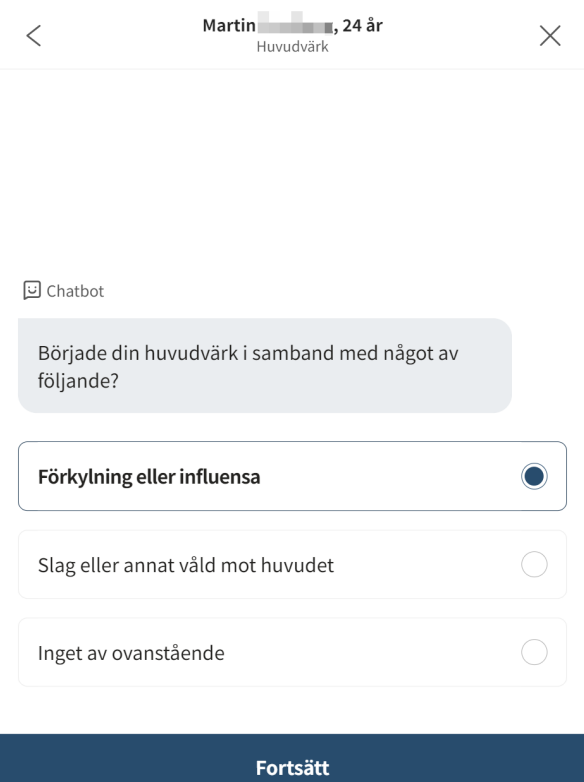

4. Om du vill ändra svaret på en tidigare fråga klickar du på ikonen föregående fråga i det övre vänstra hörnet.

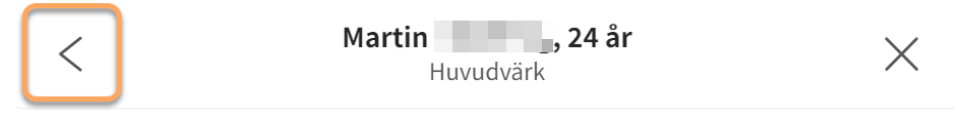

### <span id="page-18-0"></span>**6.4. Resultat av triagen**

När triageringen av patienten är klar, presenteras resultatsidan.

Se bilden nedan för tre exempel på resultatsidor.

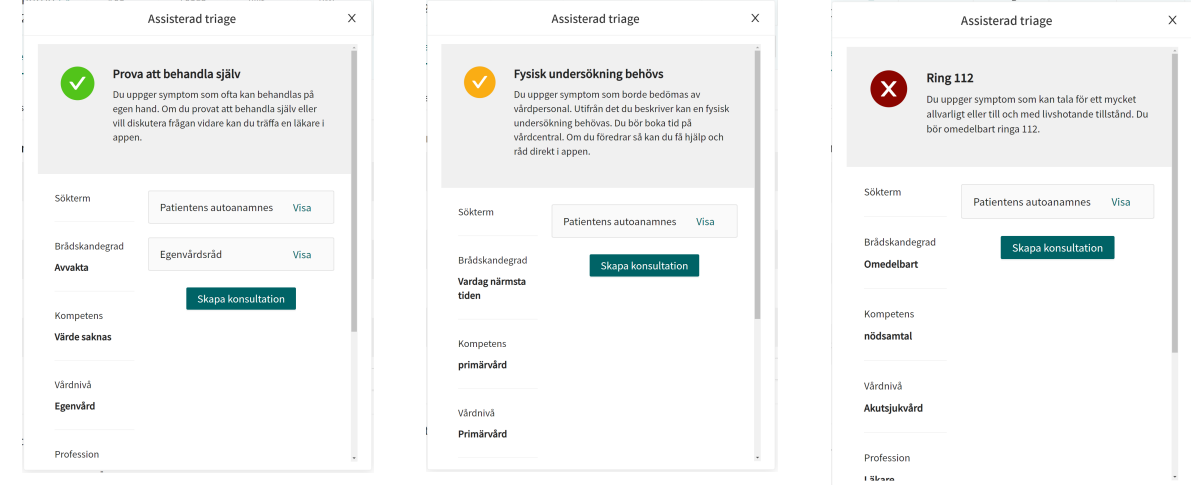

#### **6.4.1. Rekommendationen**

Patientrekommendationen visas i en grå ruta överst på resultatsidan.

Fysisk undersökning behövs Du uppger symptom som borde bedömas av vårdpersonal. Utifrån det du beskriver kan en fysisk undersökning behövas. Du bör boka tid på vårdcentral. Om du föredrar så kan du få hjälp och råd direkt i appen.

#### **Rekommendations-ikonen**

Ikonen bredvid rekommendationstexten för patienten visas i antingen grön, gul eller röd färg. Färgen indikerar vilken brådskandegrad utfallet har:

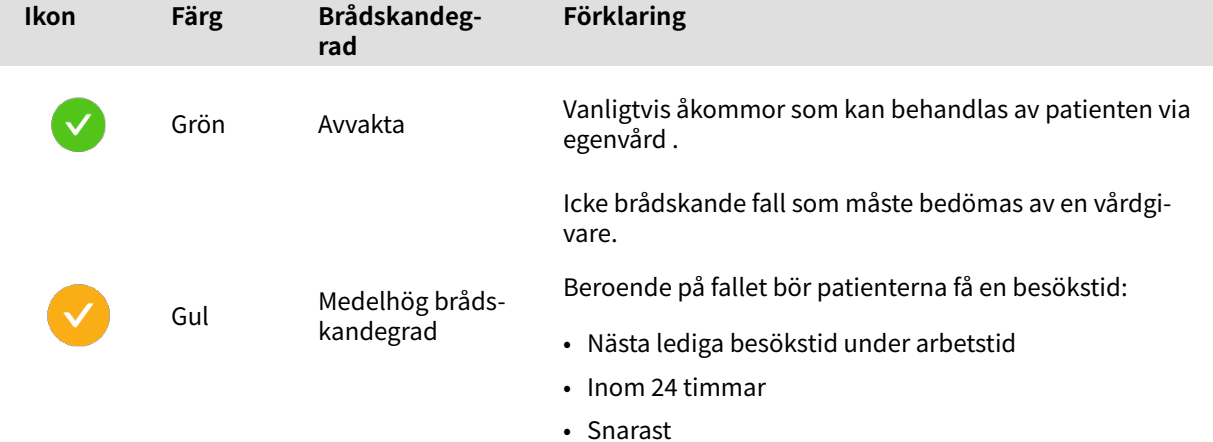

19

<span id="page-19-0"></span>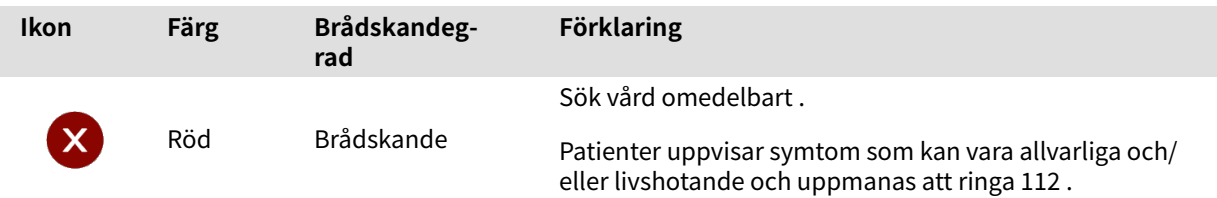

### **Rekommendationstitel**

Rekommendationstiteln är den fetstilta texten högst upp i den gråa rutan. Den beskriver kortfattat rekommendationen till patienten baserat på resultatet av triagen.

#### **Rekommendationstext**

Rekommendationstexten är textstycket under rekommendationstiteln. Texten presenterar den rekommendation som patienten hade fått om patienten besvarat triagen via den vanliga patientappen.

### **6.4.2. Detaljerat resultat**

Värdena från utfallet som patienten fick anges på vänster sida av resultatsidan (se bilden nedan för exempel) och presenterar de aktuella värdena för utfallet från triagen:

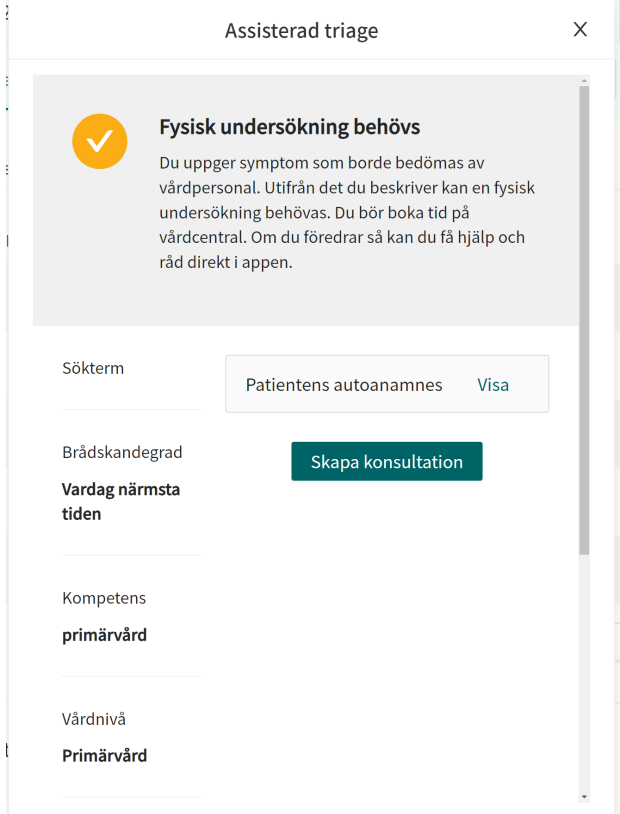

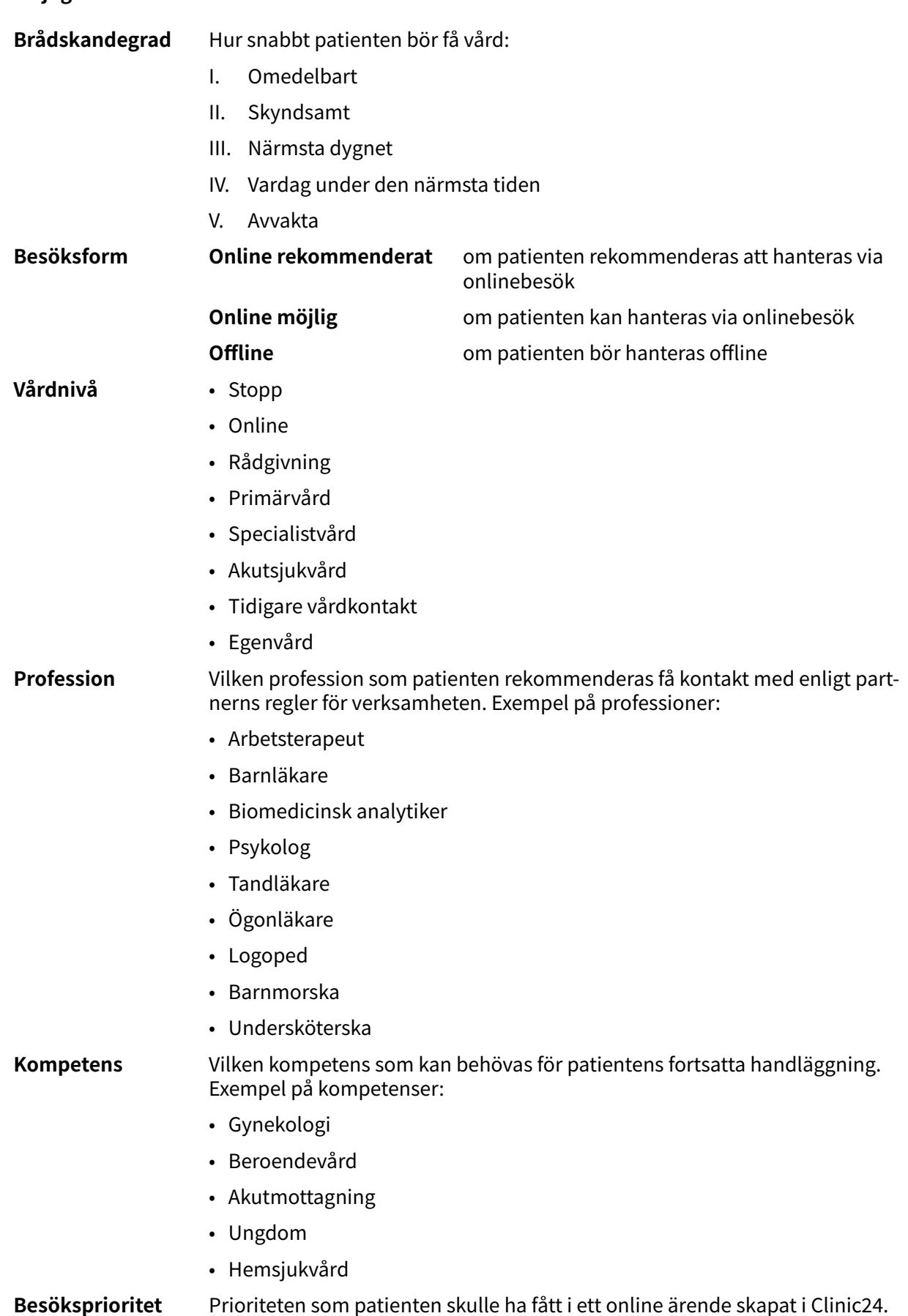

#### **Möjliga utfallsattribut och deras innebörd:**

Prioriteten är ett tal mellan 1-5, där 1 är högsta prioritet och 5 lägst.

### **Expanderbara fält**

På resultatsidan visas även expanderbara fält. Följande fält är expanderbara och presenteras genom att klicka på **Visa**.

Fälten kan minimeras igen genom att klicka på **Dölj**.

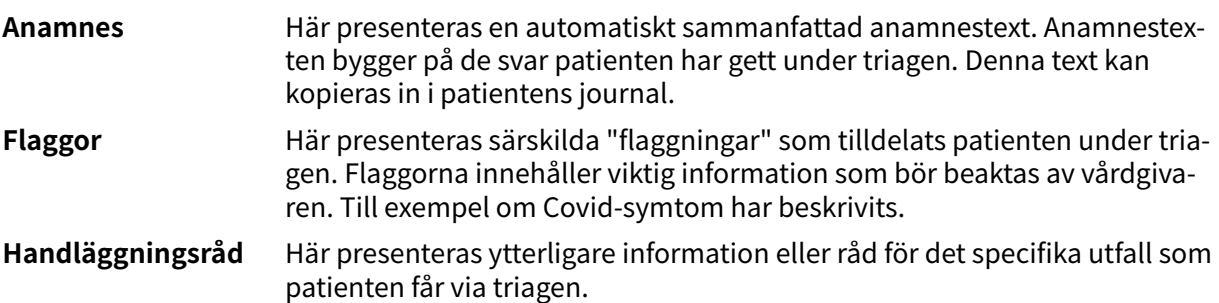

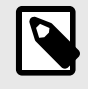

#### **NOTERA**

Det här är en valfri funktion och är endast tillgänglig för partner som har aktiverat den.

Kontakta din superanvändare eller Customer Success Manager för mer information.

**Egenvårdsråd** Om triageringen av patienten har resulterat i en rekommendation som innehåller ett egenvårdsråd kommer det att presenteras här .

### **Skapa konsultation**

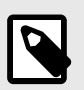

#### **NOTERA**

Det här är en valfri funktion och är endast tillgänglig för partner som har aktiverat den.

Kontakta din superanvändare eller Customer Success Manager för mer information.

Om konfigurationen är aktiverad kommer knappen **Skapa konsultation** vara synlig i nedre delen av resultatssidan.

1. Klicka på **Skapa konsultation** för att skapa en konsultation med relevant vårdpersonal.

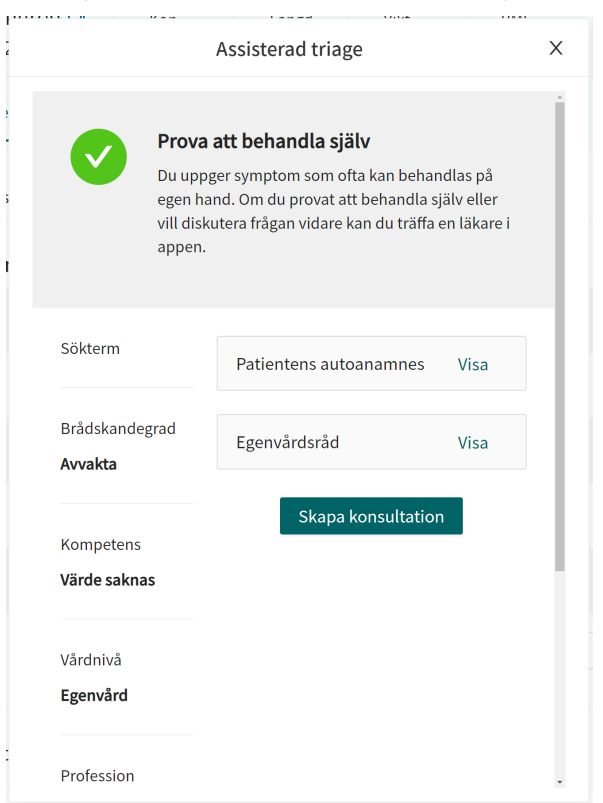

<u>a sala</u>

2. Välj relevant vårdpersonal och skapa en konsultation .

# <span id="page-23-0"></span>**6.5. Avsluta assisterad triage**

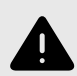

#### **VARNING**

Vårdpersonalens egna bedömningar måste användas tillsammans med resultatsidan från triagen när patienten ges en rekommendation om lämplig vård.

1. För att avbryta och stänga ner rutan för assisterad triage, klicka på **X** i det övre högra hörnet

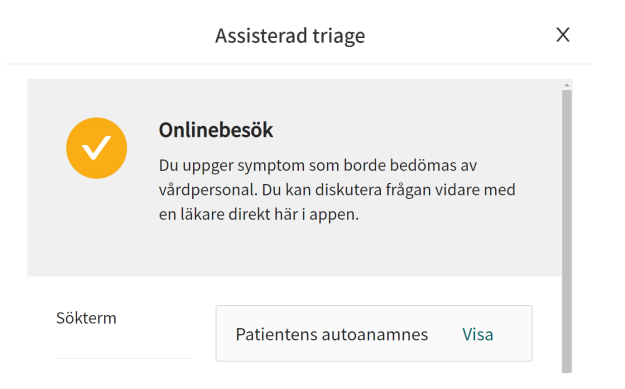

2. Klicka på **Ja, avsluta** för att bekräfta att du vill avsluta den assisterade triagen. Om du inte vill avsluta den assisterade triagen klickar du på **Nej, avsluta inte**.

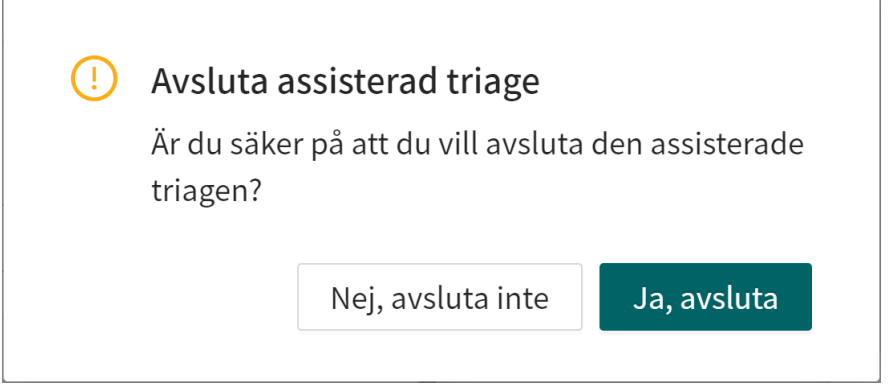

# <span id="page-24-0"></span>**7. Ordlista**

# **Begrepp som är viktiga att känna till:**

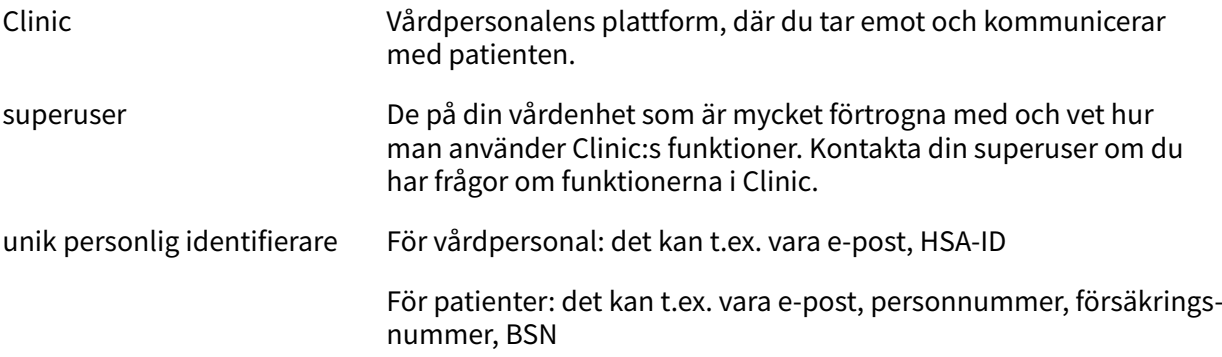

# <span id="page-25-0"></span>**8. Versioner**

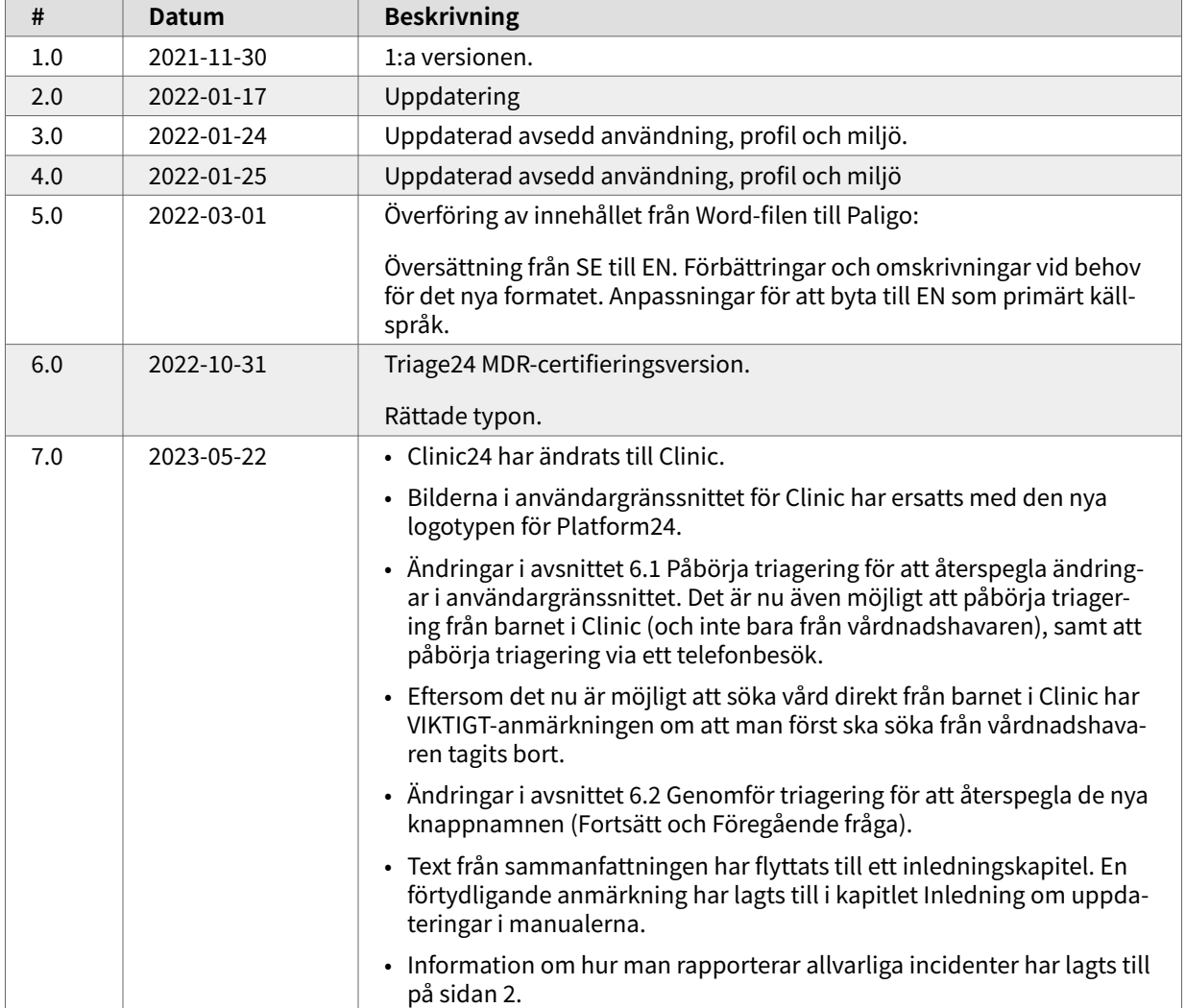

Versioner av Assisterad triage för Clinic Användarmanual för Triage24.

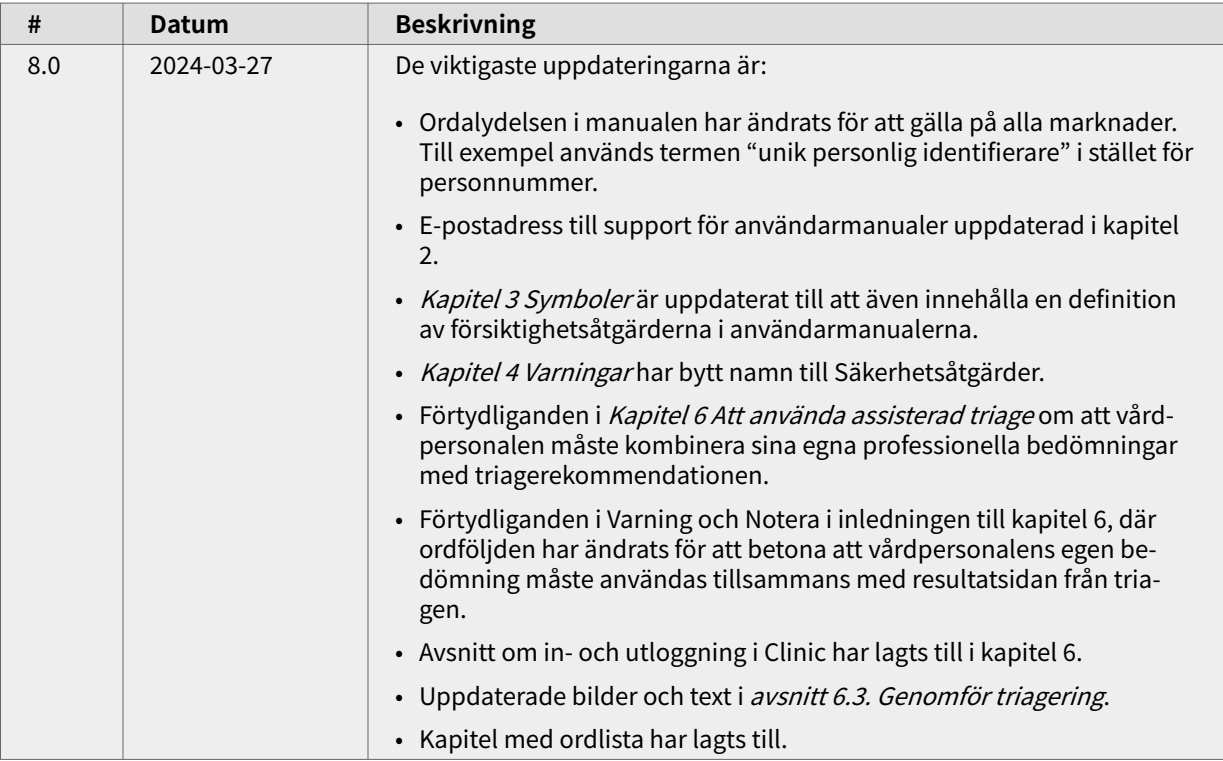